# Troublerésa II PLUS

# Instruction Manual

(Remote Unit)

Malfunction Detector for Rotating Machinery

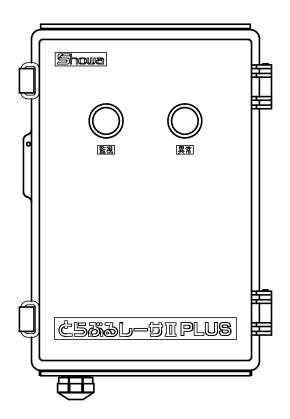

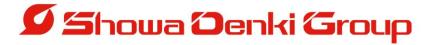

## Introduction

Thank you very much for purchasing Showa Denki's Troubleresa II PLUS MiruTEN Malfunction Detector for Rotating Machinery.

As a specialist manufacturer of blowers and dust collectors, Showa Denki is dedicated to creating products based on "flow technology" and "rotating machinery technology." The Troubleresa II PLUS is a simple diagnostic device for rotating machinery, developed utilizing our wealth of expertise in maintenance and repairs. To get the best performance from this product and to ensure safe use and a long, trouble-free life, please take the time to read this instruction manual carefully.

This manual is designed for use by the following persons.

Persons with knowledge of rotating machines and related peripheral equipment:

- · Persons who install or connect control equipment
- Persons who perform routine management (inspection, maintenance) of rotating equipment
- · Persons who manage work sites where rotating equipment is used

#### 1. How to read the instruction manual

#### 2. Meaning of graphical symbols

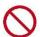

indicates actions that must be avoided (object is unspecified)

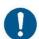

indicates instructions that should be followed.

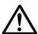

indicates that incorrect handling may lead to an accident.

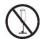

indicates that disassembly must be avoided.

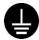

indicates that an earth wire must be connected.

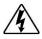

indicates the risk of electric shock.

Please take care to observe all warnings, cautions, and instructions.

|        | Table of Contents                               | Page     |   |
|--------|-------------------------------------------------|----------|---|
| 1.     | Cautions regarding use of the product           | - 3 -    |   |
| 2.     | Overview of the Troubleresa II PLUS Remote Unit | - 5 -    |   |
| 3.     | Threshold Value Settings                        | - 7 -    |   |
| 4.     | Installation Guidelines                         | - 10 -   |   |
| 5.     | Using a Standard Monitoring Set                 | - 19 -   |   |
| 6.     | Setting of Remote Unit by Internet Browser      | -20 -    |   |
| 7.     | Initialization of the Remote Unit               | - 30 -   |   |
| 8.     | Determining the Cause of Abnormality            | - 31 -   |   |
| 9.     | Status of light on                              | - 32 -   |   |
| 10.    | Inspection and Maintenance                      | - 33 -   |   |
| 11.    | Specifications                                  | - 34 -   |   |
| 12.    | Warranty Conditions                             | - 35 -   |   |
| Contac | et - Bi                                         | ack cove | r |

# 1. Cautions regarding use of the product

[ Marning] This product is designed for general industrial applications.

It is not designed for use in applications that present the risk of serious human harm or property damage.

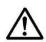

This product is designed for the purpose of detecting and reporting abnormalities that may lead to malfunction or failure of rotating equipment. It does not prevent or resolve abnormalities. Please note that abnormalities that cannot be detected by this product may occur.

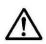

This product is designed to support routine inspection work. It is assumed that when using this device, maintenance inspections are appropriately performed in accordance with the instructions provided in the manuals for the blower or on the connected rotating equipment.

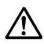

This product is designed for communication with our company's product (Base Unit). Problems or failure in communication with products other than our product (Base Unit) are not covered by the warranty.

- If there is a risk that malfunction or failure of this product may cause serious damage or loss, make sure to provide systematic backup and failsafe 1 features.
- Whenever the product detects an abnormality, make sure to stop operation of the rotating equipment and take the necessary corrective measures.
- Installing each of the sensors requires specialist knowledge o Electricity and rotating equipment. Make sure that sensors are Installed only by technicians with the appropriate expertise.
- Do not leave the MiruTEN and powered Remote Unit for a long time Without communication enabled between the two. If the indicator Light that signals a communication problem is left flashing the life of the Remote Unite will be shortened.
- Install the Remote Unit in a place where it will not be exposed to water or dust. For applications in which exposure to water or dust is unavoidable, we recommend use of the outdoor model(TCM-NF2PS).
- If using the outdoor model(TCM-NF2PS) for applications that require IP65-level dust-resistance, water-resistance, and protection make sure to apply appropriate protective measures to electrical wiring outlets.
- Make sure to connect sensors to terminals correctly. Electrical wiring errors or connecting sensors with output values beyond their usage range may not only cause a failure to detect abnormalities, but also lead to short-circuits or sensor damage.
- ※ 1 : This means a design concept that aims to ensure safety in the event
  Of a mistake by a worker or faulty operation of a sensor or device.

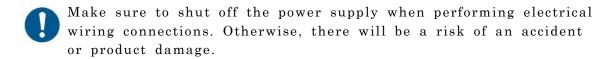

- Do not install the product in a place exposed to radio waves or electromagnetic noise. Otherwise, there will be a risk of a communication malfunction or malfunction of the Remote Unit.
- When using a wireless network for communication with this product, make sure to test operation in advance. If there is a high degree of electromagnetic noise or if there are other wireless networks in the area, communication may not work reliably.
- Make sure to operate the touch controls on the screen only by hand. If excessive force is applied to the screen, or if the touch controls Are operated using a hard or sharp object the touch screen may become damaged.
- Take care not to drop this product or sensors, or subject them to excessive physical shock. Otherwise, their internal elements may be damaged or malfunction may result, even if they appear to be normal.
- Take care to connect the sensor lead wires in a way that does not impose repeated bending stress or tension. Otherwise, the wires may break.
- Do not bundle sensor cables with or place them near to the main electrical circuit or a power line. Otherwise, malfunction may occur due to noise.
- Do not subject the product to any sudden change in temperature, Otherwise, insulation performance may deteriorate due to condensation, resulting in operation failure.
- This product is a precision device, so make sure to avoid subjecting it to any strong physical shock, for example by dropping it.
- Do not cover this product with a cloth or sheet, because this Causes heat radiation performance to deteriorate.
- Do not connect this product or a Toublerasa II PLUS Remote Unit to the same network used by any similar product by another company. Otherwise the product may malfunction or become damaged.
- Do not expose the product directly to oil, chemicals, solvents, or salt of any kind.
- If this product shows any signs of abnormal heat generation, cracks, deformation, or strange smells, stop using it immediately.

#### 2. Overview of Troubleresa II PLUS

#### • Part names

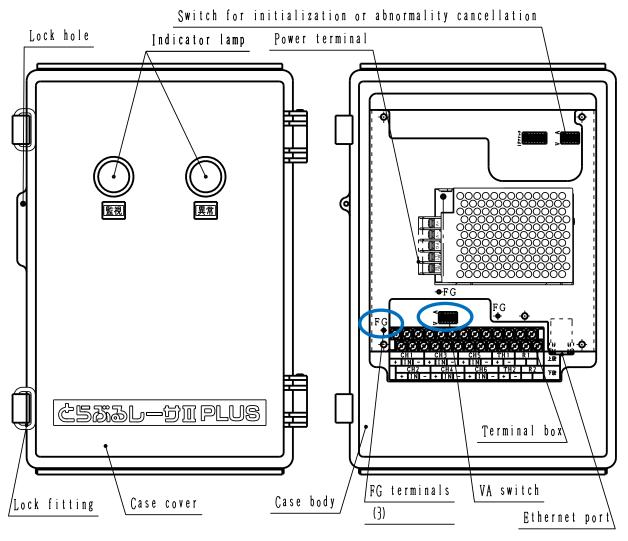

Front view

Internal view

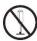

Disassembly must be avoided, otherwise product failure may occur. So do not touch any pars other than those designate

#### • Set contents

- · Remote Unit body
- · Instruction manual (for Remote Unit)
- · Screws for fixing the case cover

Secure the case cover to prevent it being opened or closed easily. Pass the bolt through the locking hole and secure it using the included nut. (Make sure to fix the case cover if it is necessary to conform to IP65-level protection to protect the TCM-NF2PS.)

#### • Vibration sensors

Vibration sensor are fitted to a bearing stand or other suitable place to Detect vibration.

Abnormalities such as changes in vibration (compared to normal operation) or a vibration level that is outside the allowable range are detected.

The sensors VS-2502-01 and VS-V103-01 detect acceleration

The sensors VS-2502-02 detects velocity

fixed securely using screws.

The sensors VS-2502-03 detects displacement

# ■ Magnet for vibration sensor (MG - 0 1) This can be used for temporary placement of vibration sensors. For long-term monitoring it is recommended that sensors are

#### • Temperature sensors

Temperature sensors are fitted to bearing housings on both the load side and drive side to detect bearing temperature.

(Note that if the bearing housing is thick at the point where the sensor is Fitted, the displayed temperature may be lower than the real temperature.)

#### • Current sensors

A current sensor is installed on one of the motor power supply cables -R,S,or T-to detect an operation signal, insufficient load, excessive load, etc. Current sensor can also be used to measure operation time.

#### 3. Threshold values Settings

A threshold value is the value at the boundary between normal and abnormal. with the Troubleresa II PLUS, the threshold value is the reference value for judging whether a measurement is normal or abnormal.

Typically, there are two ways used to judge abnormality of vibration level or temperature with an absolute criterion or a relative criterion.

In the case of an absolute criterion, abnormality is judged by comparing the measurement value with an absolute reference value, determined by a JIS or other Standard.

In the case of a relative criterion, abnormality is judged by measuring the normal value and then judging whether the value exceeds (or falls below) a threshold value that is a specified amount higher (or lower) than the normal value. Generally when measuring vibration or temperature, before abnormality is reached The value varies as shown in the graph below.

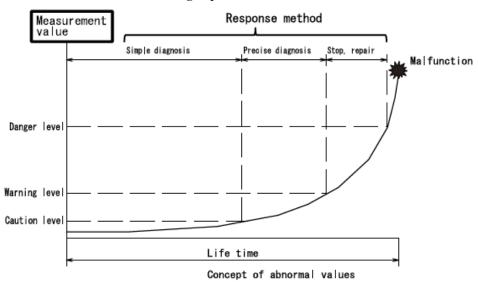

This product detects and signals abnormalities at an early stage by means of a simple diagnosis. Therefore, when an abnormality is detected, the customer Needs to conduct a precise diagnosis, to identify the location and degree of Abnormality and take the necessary corrective measures.

#### ● Vibration threshold value

Generally, vibration values are judged to be abnormal if they fall outside a range of allowable values, as shown in the graph at right.

However, the suitable threshold value varies According to where and how the rotating equipment is installed. the balance of rotation, rotational speed, and other factors.

For this reason, a relative criterion is most suitable, With an appropriate setting of relative threshold value abnormalities can be detected for a wide variety of different equipment. (As a general yardstick, threshold values for vibration are set to around 1.6 to 2 times the normal value.) Also, even in cases where the vibration value during normal operation is far lower than the allowable value specified by a standard, for example, it is not advisable to use an absolute criterion only a relative threshold value should also be set up.

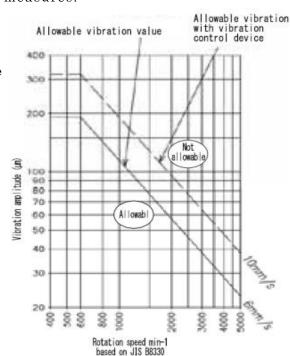

Next, how to convert vibration amplitude values into velocity and acceleration is explained.

The vibration frequency is needed as a parameter for the conversion. The formula for conversion is as follows.

Velocity (V) = 
$$\frac{2 \pi \text{ fD}}{2000}$$
 Acceleration (A) =  $\frac{(2 \pi \text{ f})^2 D}{2 \times 10^6}$ 

V: Velocity [mm/s]

A: Acceleration  $[m/s^2]$ 

D: Amplitude (peak to peak) [ $\mu$  m  $^{P-P}$ ]

f: Frequency[Hz]

However, since acceleration may not match with the conversion value under some conditions. The threshold value for acceleration is generally defined as a relative value.

Ex) If amplitude =  $3.0 \mu m$ , frequency = 5.0 H z ( $3.0.0 M i n^{-1}$ ),

Allowable acceleration will be:

Acceleration (A) = 
$$\frac{(2 \pi \text{ f})^2 D}{2 \times 10^6} = \frac{(2 \times \pi \times 50)^2 \times 30}{2 \times 10^6} = 1.48 \text{[m/s}^2\text{]}$$

Vibration sensors are not always able to accurately measure vibrations generated by transmission of external vibration or by resonance.

● Temperature threshold value (setting range 0 to 150°C)

The temperature of bearings increases gradually after the start of operation, reaching a stable value in 1 to 2 hours. Temperature threshold values are generally set according to the following procedure.

- (1) Bearing temperature rise = Bearing temperature after approx.
  - 2 hours Ambient temperature
- (2) Threshold value = Bearing temperature +45 °C

There may be a significant difference between the sensor temperature value and the actual bearing temperature, depending on the position where the sensor is fitted. So, at the time of initial adjustment, it is advisable to measure the surface temperature of the bearing housing and to take into account the difference between this and the sensor value in deciding the threshold value.

● Current threshold value (setting range: 5 to 500A)

Changes in motor load are detected according to changes in electric current.

If an overload protection device in the main control board is activated earlier, abnormality cannot be detected. Reductions in load, due to abnormalities in a drive transmission process, due to a cut or loose V-belt for example, are detected as a lack of current (undercurrent)

For undercurrent threshold value, the no-lad current of the electric motor is used. For the overload threshold value, the rated current of the electric motor is used.

- If an inverter is used to reduce speed, the no-load current at the operating frequency can be used as the undercurrent threshold value.
- If an inverter is used for variable speed operation, it may not be possible to use undercurrent (belt failure detection function) for the current threshold value.

#### • Lower and upper threshold values

In the case of lower threshold values, abnormality is detected when the value measured by the Remote Unit falls below the lower threshold. (If a lower threshold value is not needed, the lower threshold value should be set to 0 )

In the case of upper threshold values, abnormality is detected when the value measured by the Remote Unit rises above the upper threshold.

● Operating time threshold value (setting range: 1 to 65535 hours)

This threshold value calculates cumulative operation time (whenever a load is applied to the motor). The proper threshold value depends on the type of lubricant (grease or oil), the surrounding environment, and usage conditions. Customers need to take into account all the operation conditions of their Rotating equipment to decide on a suitable value.

#### • Delay time (0 to 120 seconds)

To help prevent detection errors due to sudden increases in measurement values, an abnormality is not indicated until the measurement value is judged to remain abnormal for longer than the delay time setting.

Approximately 10 seconds is usually a suitable value.

#### 4. Installation Guidelines

- Install the Remote Unit in a place that is not subject to vibration or exposed to direct sunlight.
- Installation procedure
  - (1) Installing the Remote Unit (see P12)
  - (2) Fitting the sensors (see P13)
  - (3) Wiring the Remote Unit terminals (see P16)
  - (4) Remote Unit settings (see P18)
  - (5) Connecting the power supply (see P19)
  - (6) Base Unit setting (see P19)

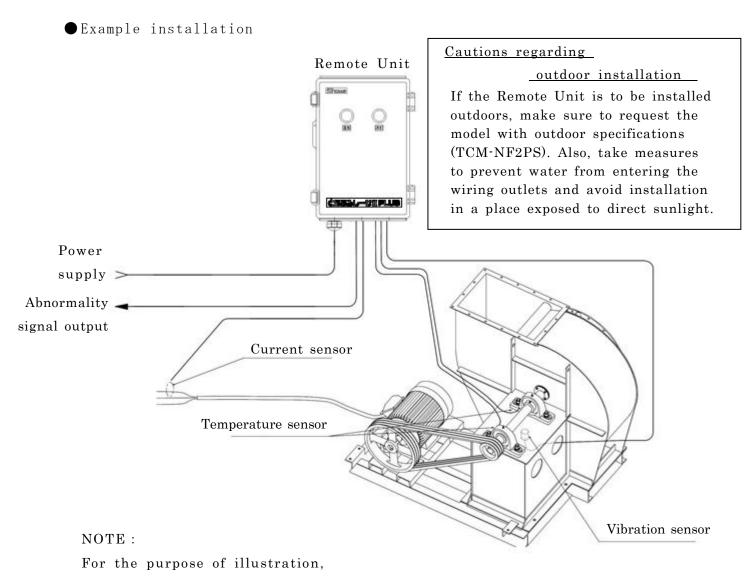

the safety guard is omitted from the diagram.

#### (1) Installing the MiruTEN and Remote Units

① If installing directly

Prepare holes of the dimensions shown below and fix the Remote Unit form behind with screws. (The tap depth of the Remote Unit is 10mm.)

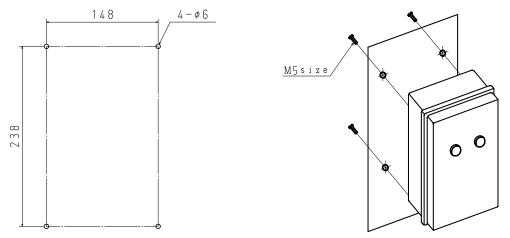

② Installing with fittings for wall mounting Prepare holes of the dimensions shown below and fix the Remote Unit with attached wall mounting fittings from the front with screws.

(The thickness of the wall mounting fittings is 8.5mm)

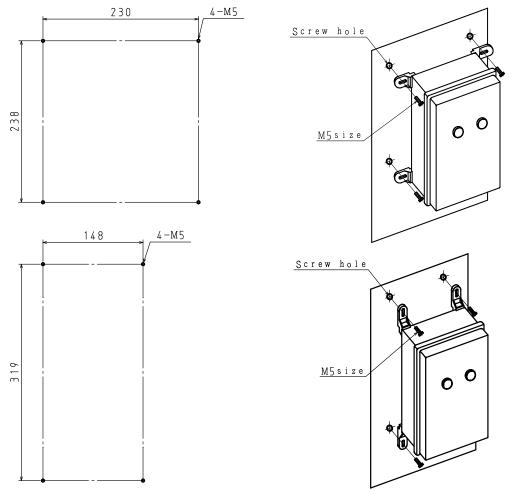

Caution Set up the Remote Unit in a cool place that is not exposed to direct sunlight. Using the product in a high-temperature environment will shorten its life.

#### (2) Fitting the sensors

#### ① Vibration sensor

Make a  $\Phi6.5$  hole in the bearing stand and secure the sensor surface shown with hatched lines tightly from underneath. (Optimum tightening torque is approx.  $5N\pm0.2$ .)

Install the sensor close to the bearing housing where resonance is not likely to occur. Fix the cable and connect it to the terminal block of the Remote Unit.

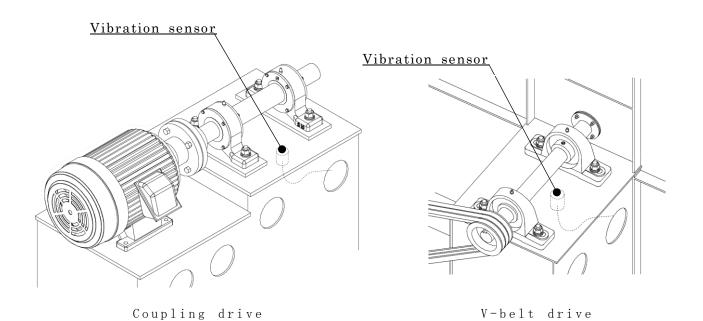

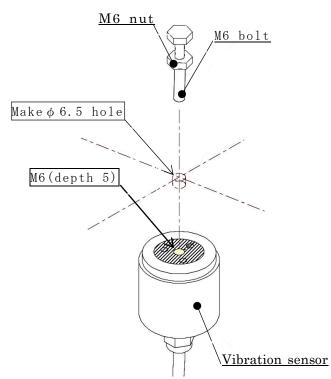

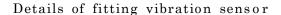

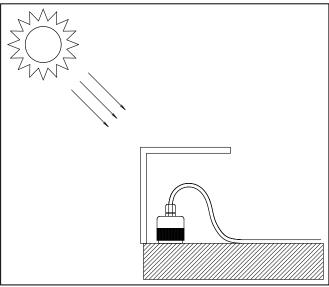

If the vibration sensor is positioned in a place that is exposed to direct sunlight, streaming water, or to external forces, make sure to take protective measures, e.g., fitting a protective cover.

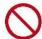

When fitting the vibration sensor, do not rotate the sensor itself while the cable is fixed. Otherwise, the cable may break. Always rotate the sensor body and cable together.

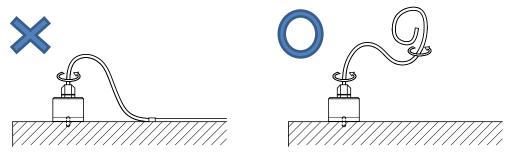

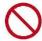

This sensor is designed to detect minute vibrations. Excessive physical shock will ruin the sensor. Do not apply physical shock to the sensor to check that it is working.

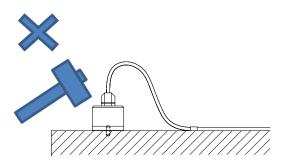

#### 2 Temperature sensor

Tap a hole in the bearing housing and fit the temperature sensor. Choose a position that allows easy transfer of heat from the bearing and where there is sufficient thickness for tapping a hole.

The temperature sensor is a Type K (CA) thermocouple, with a 2 m lead wire. To extend the lead wire use only a dedicated extension wire.

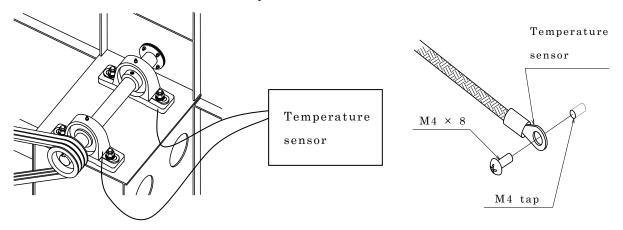

Details of fitting temperature sensor

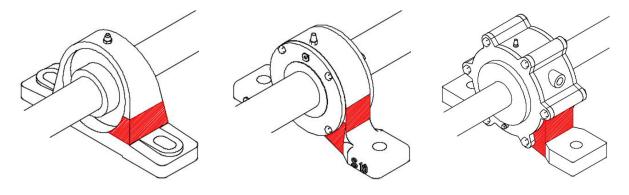

Recommended position for temperature sensor ( part)

- Take care to match polarity when connecting the temperature sensor.
- When tapping a hole in the bearing housing, take care not to penetrate through to the inside of the housing.

#### 3 Current sensor

Fit the sensor by clipping one of the three motor wiring cables (R, S, T), as shown. For wiring, use 2-core signal wire of 0.75 to 2.0 mm<sup>2</sup>.

When using a starting circuit ( $Y - \Delta$ ) or inverter, install the sensor on the primary side.

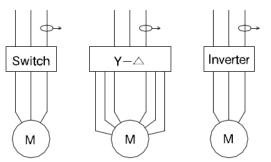

Current sensor wiring diagram

Current sensor is not water-resistant. Fit the sensor in a position where it is not exposed to water, e.g., in a motor terminal, box or switchboard.

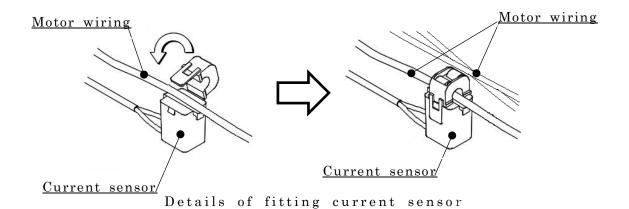

Signal wire for the current sensor must be provided by the customer.

Take care to match polarity when connecting the current sensor.

#### (3) Wiring of the Remote Unit

The terminal block, shown in the diagram below, includes 6 analog input terminals, 2 temperature input (Type K thermocouples) terminals, and 2 abnormality detection output terminals.

Also, to reduce the influence of electromagnetic noise, an FG terminal (earth connection) is provided for use when necessary.

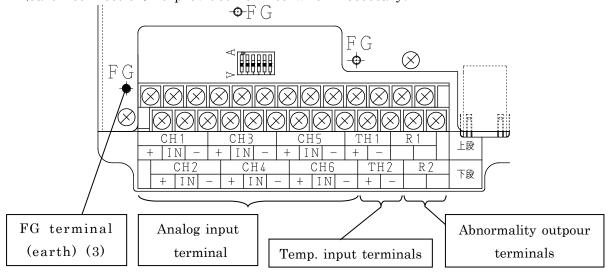

#### ① Wiring of analog input terminals

These are terminals for connecting sensors with analog output.

Vibration sensors, current sensors, and various other kinds of sensors can be connected, in accordance with monitoring objectives.

One set, consisting of three terminals, is called a channel (or "CH"). Six channels are provided, CH1 to CH6.

The function of terminals is shown by the circuit diagram below.

Terminal "+": 24V DC positive electrode Terminal "IN": Analog input terminal Terminal "-": 24V DC negative electrode; reference potential for analog input terminal

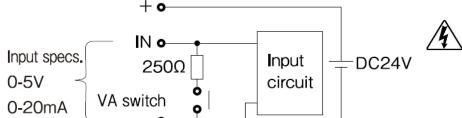

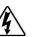

When performing wiring, always make sure the power supply is shut off, to avoid the risk of electric shock.

Analog input terminal circuit diagram

For details about the VA switch, refer to P19 (5) 1) "Analog CH input settings"

Some examples of sensor wiring connections are shown below.

● Connecting the vibration sensor VS-2502-□□ (\*No polarity)

(Current output-type sensor)

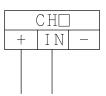

• Connecting the vibration sensor VS-V103-01 (3+1 lines)

(Voltage output-type sensor)

\* Take care not to make any wiring errors.

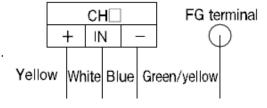

● Connecting the current sensor CTT-□□-CLS-CV (2 lines)

(Voltage output-type sensor)

※ Take care about the "+" and "-" polarities.

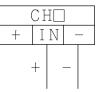

#### 2 Wiring of temperature input terminals

These terminals are for connecting temperature sensors ( Type K thermocouples).

- · Connect sensors to the "TH1" and "TH2" terminals.
- Take care to match polarity by connecting the "red" sensor lead wire to the "+" side and the "white" sensor lead wire to the "-" side.

#### 3 Abnormality output terminals

The contacts "R1" and "R2" of the terminal block can each be used to convey signals associated with the occurrence of abnormalities.

They can be used to operate a buzzer or patlite, or as an abnormality input signal to the controller of a rotating machine.

These relay contacts ( a contacts) can be connected to loads up to  $250\ V\ AC/5\ A.$ 

#### (4) Remote Unit settings

In order to operate the Remote Unit correctly, it is necessary to configure settings for analog channel inputs. The settings are configured using the switches on the board.

To change switch settings use a precision screwdriver.

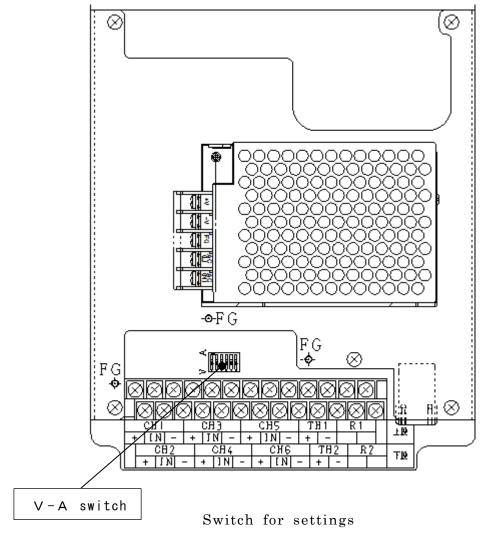

#### ①Analog CH input settings

It is necessary to set the analog CH inputs of the Remote Unit to match the output specifications of the connected sensors.

Settings are made at "VA switch".

If the sensor output is a voltage output (0-5[V], 1-5[V]), set the switch to the "V (lower)" side. If the sensor output is a current output (0-20 [mA], 4-20 [mA]), set the switch to the "A (upper)" side.

The numbers written on the switch correspond to the CH No.

#### 2 Setting the IP address of the Remote Unit (Remote Unit No.)

Setting of the Remote Unit is performed using the "Browser settings." (Refer to P. 21 or later page of the Instruction manual (Remote Unit Edition)).

After completing the settings, write down the Remote Unit No. in the "Remote Unit No." field on the back of the box cover.

#### (5) Connecting the power supply

Connect the power supply cable (1-phase, 100-240 V) to each terminal.

Also, connect an earthing wire to the FG terminal (earth).

If an earth connection is not provided, malfunction may occur due to electromagnetic noise.

- \*Power supply cable must be provided by the customer.
- \*Make sure to connect the cables only to the designated positions.

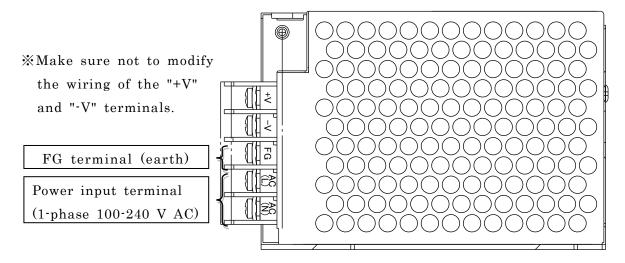

Power supply connection diagram (inside the MiruTEN)

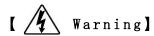

When performing wiring connection work, always shut off the power supply, to avoid the risk of electric shock. After completing the work, replace the terminal cover as it was.

#### (6) Base Unit setting

After setting all the Remote Units, set the monitor(Base Unit).

Details are provided in the instruction manual for the Base Unit.

#### 5. Using a Standard monitoring Set

"Standard monitoring" means monitoring equipment using a combination of sensors recommended by Showa Denki.

This method simplifies the setup process and allows threshold values to be set automatically.

The combination of sensors needed for one rotating machine is as follows.

- · Vibration sensor 1
- · Temperature sensor 1
- · .Current sensor 1

Up to two rotating machines can be connected to one Remote Unit for monitoring. The setup procedure is the same as that given in "4. Guidelines for installation", but there are some cautions to note. Check the following points before commencing work.

#### Cautions

#### • Wiring Remote Unit terminals

Connect each sensor to following channels.

First monitored item (Unit1)

Vibration sensor : CH1Current sensor : CH2Temperature sensor : TH1

Second monitored item (Unit2)

Vibration sensor : CH4
Current sensor : CH5
Temperature sensor : TH2

#### Automatic setting of threshold values

(For details about threshold values, see "3. Setting threshold values" on P10)
Threshold values are set automatically based on the results of measurements of operation of the item initiate communication between the MiruTEN and Remote Unit. (It takes about two hours of communication before the threshold values are Automatically set.)

\*Before performing automatic setting make sure to check that the item of equipment is operating normally. If threshold values are set automatically while the equipment is operating abnormally, the threshold values will not be appropriate.

If the vibration value of the monitored item of equipment is high, an abnormality may be detected immediately after the threshold value is automatically set. If this happens, check that there is no problem with the equipment and then reset the threshold value manually. (See P26)

#### 6. Setting of Remote Unit by Internet Browser

Abnormalities can be determined for this device independently according to the threshold value. This chapter introduces the setting method of the IP address, threshold values, etc.

(2) to (6) can be operated by the browser screen of the Remote Unit.

- (1) How to display the browser screen (P21)
- (2) The top screen of the Internet browser (P24)
- (3) IP address setting (P25)
- (4) Threshold value setting (P26)
  - Recommended settings
  - Manual settings
- (5) Cancellation of abnormality judgment (P28)
- (6) Transfer a CSV file (copy) (P 29)

#### (1) How to display the browser screen

The IP address of the Remote Unit at delivery is set as "192.168.0.1," and the subnet mask is set as "255.255.255.0."

After changing the IP address of the PC to be used to set the Remote Unit to an appropriate value (ex.: 192.168.0.123), connect the Remote Unit to the PC using a LAN cable. Open the Internet browser to set the Remote Unit. Procedures are as follows.

- ① Connect the Remote Unit to the power supply.
- ② Connect the Remote Unit to the PC for settings using a LAN cable.
- ③ Set the IP address of the PC for settings.

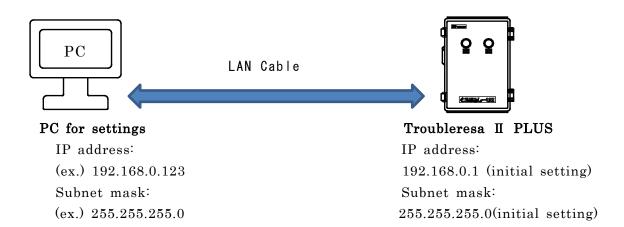

#### • Setting the IP address of the PC

1. Click the icon at the bottom right corner of the desktop screen, and click "open network and the share center."

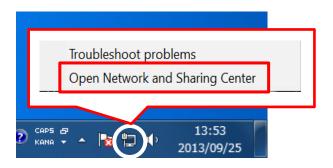

2. Click "①Local Area Connection"

This screen can also be opened by clicking "Start" - "Control Panel" 
"Network and Internet" - "View network status and tasks".

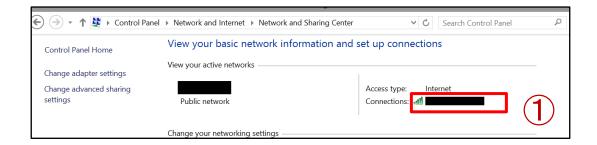

3. Click "②プロパティ(Properties)"

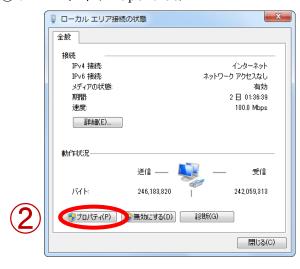

- 4. Select "③Internet Protocol Version 4 (TCP/IPv4)" and click "④Properties."
- 5. Finally, enter the IP address and subnet mask, then press "OK."

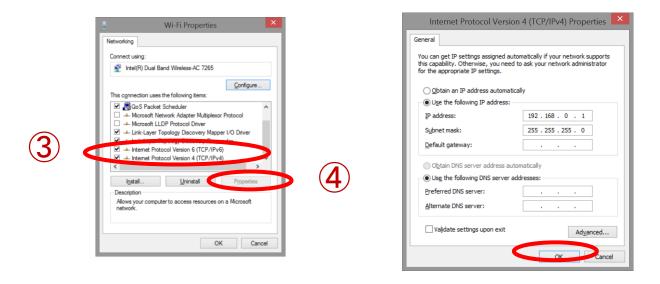

This completes the PC IP address set up.

④ Open the Internet browser (Internet Explorer), enter the IP address of the Remote Unit in the address column as "(ex.)192.168.0.1," and open the setting screen by pressing "Enter".

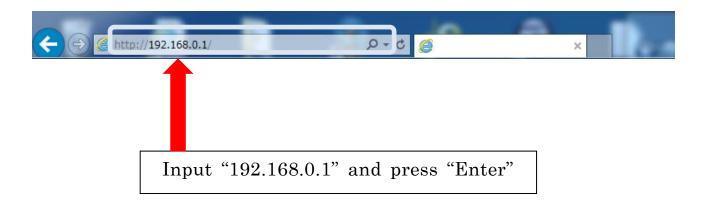

6. The following address cannot set an IP address to use it in a special use.

Please be careful about the setting of the IP address.

| The IP address that I cannot set. |              |                          |  |  |  |  |  |
|-----------------------------------|--------------|--------------------------|--|--|--|--|--|
| IP address                        | RFC          | Remarks                  |  |  |  |  |  |
| 0, 0, 0, 0 / 8                    | RFC 1122     | Current network          |  |  |  |  |  |
| 10, 0, 0, 0 / 8                   | RFC 1918     | private address          |  |  |  |  |  |
| 100, 64, 0, 0 / 10                | RFC 6598     | ISP Shared address       |  |  |  |  |  |
| 127, 0, 0, 0 / 8                  | RFC 1122     | Local Host address       |  |  |  |  |  |
| 169, 254, 0, 0 / 16               | RFC 3927     | LINK LOCAL address       |  |  |  |  |  |
| 172, 16, 0, 0 / 12                | RFC 1918     | private address          |  |  |  |  |  |
| 192, 0, 0, 0 / 24                 | RFC 5736     | IETF Protocol Assignment |  |  |  |  |  |
| 192, 0, 2, 0 / 24                 | RFC 5737     | test network address     |  |  |  |  |  |
| 192, 88, 99, 0 / 24               | RFC 3068     | IPv6 to IPv4             |  |  |  |  |  |
| 192, 168, 0, 0 / 16               | RFC 1918     | private address          |  |  |  |  |  |
| 198, 18, 0, 0 / 15                | RFC 2544     | network performance test |  |  |  |  |  |
| 198, 51, 100, 0 / 24              | RFC 5437     | test network             |  |  |  |  |  |
| 203, 0, 113, 0 / 24               | RFC 5737     | test network             |  |  |  |  |  |
| 224, 0, 0, 0 / 4                  | RFC 3171     | Class D                  |  |  |  |  |  |
| 240, 0, 0, 0 / 4                  | RFC 1112     | Class E                  |  |  |  |  |  |
| 255, 255, 255, 255                | RFC 919, 922 | Broadcast                |  |  |  |  |  |

#### (2) Top screen of the Internet browser

The top page of the Remote Unit is displayed and individual settings can be carried out.

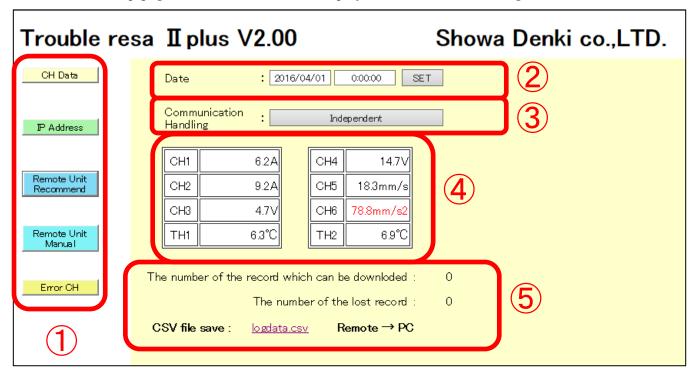

① Setting items are displayed. Individual settings can be carried out by clicking on the item.

| • <u>CH Data</u>            | : Displays the measured value, stores the CSV file to PC, |
|-----------------------------|-----------------------------------------------------------|
|                             | Displays the number of data stored in the Remote Unit     |
| • <u>IP Address</u>         | : IP address setting of the Remote Unit                   |
| • Remote Unit Recommend     | : Recommended setting of the threshold value              |
| • <u>Remote Unit Manual</u> | : Manual setting of the threshold value                   |
| • Error CH                  | : Displays and cancels an abnormality                     |

- ② After pressing [SET], setting of the date and time is complete. \*\*1
- ③ Switches the Remote Unit status.
  The Remote Unit status can be switched between standby (Idle) and monitoring (Independent).

#### When set as "Independent," single monitoring by the Remote Unit is possible.

- 4 Measurement value of the sensor connected to Remote Unit is displayed. \*2
- ⑤ From the top [Number of measurement data saved][Number of measurement data deleted].

Refer to P. 29 regarding how to save the measurement data on the PC

# [Note] Settings cannot be changed while communicating with the Base Unit (monitor ing software and MiruTEN). Perform settings after turning off communication with the Base Unit.

- \* 1 In the event of a blackout, the unit must be reset since the clock time must be adjusted to the proper time.
- \* 2 The value at the point of browser display will be shown. Click the "CH Date" button to update.

#### (3) Setting the IP address of the Remote Unit

Set the IP address of the Remote Unit, and the Base Unit which will communicate with the Remote Unit.

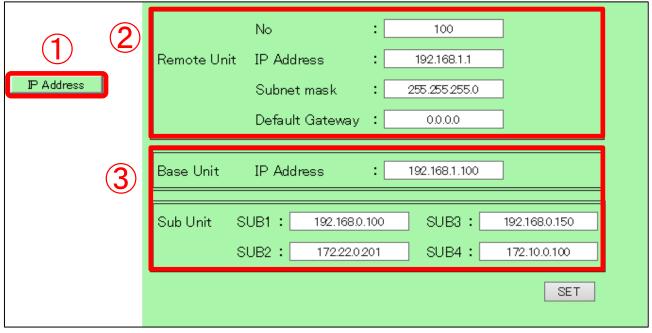

#### [Setting Procedures]

① Select [IP address] from the setting items.

② Enter [No.] : Number of the Remote Unit to be set

[IP address ] : IP address of the Remote Unit [sub net ] : Subnet mask of the Remote Unit

[default gateway] : Default gateway

(IP address of the router) \*1

③ Enter [Base Unit] : IP address of the PC with the monitoring software

installed

[SUB Unit SUB1 ~ 4] : IP address of the devices which will be used to

communicate with the Remote Units, such as

MiruTEN, a tablet, etc.

\* Note - - Base units which are not registered in [Base Unit] [SUB Unit SUB1~ 4] cannot be communicated with.

Finally, click the [SET] button on the bottom right corner of the screen.

\*1 If the IP address changes, turn off the power to the Remote Unit.
The IP address will be switched when the power is turned on again.

#### (4) Threshold value setting

When setting the standard monitoring set (refer to P. 20), select the recommended setting "Remote Unit Recommend".

For detailed settings of the CH sensor, select the manual setting "Remote Unit Manual."

• For the recommended setting "Remote Unit Recommend"

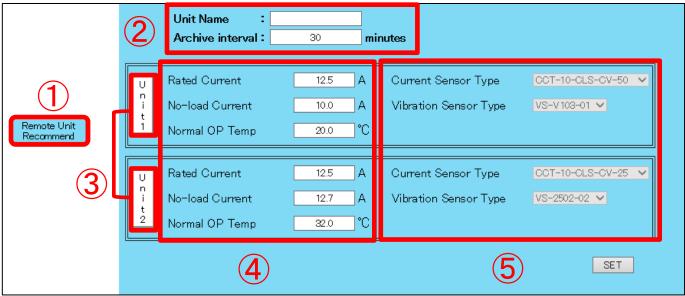

#### [Setting Procedures]

① Select [Remote Unit Recommend] from the setting items.

② [Unit Name] : Name of the Remote Unit

[Archive interval] : Saving cycle of the measurement data.

(In the recommended settings, the saving cycle is

fixed at 30 min.)

③Select [Unit 1 or 2]. (Refer to P. 20 for details) When the frame turns blue, [4] and [5] can be set.

(4) [Rated Current]
 [No-load Current]
 [Normal OP Current]
 Enter the rated current of the device to be monitored.
 Enter the no-load current of the device to be monitored.
 Enter the ambient temperature at normal operation of

the device to be monitored.

[Surrent Sensor Type][Select the current sensor to be used.[Vibration Sensor][Select the vibration sensor to be used.

\*Set the VA switch on the board to the same as the settings of [5].

(Refer to P. 18)

Finally, click the [SET] button on the bottom right corner of the screen.

#### • For manual setting "Remote Unit Manual"

| 2            | Unit Name :  Archive interval : 1 |          |             |       | nutes          | 3     |       |               |                  |           |            |
|--------------|-----------------------------------|----------|-------------|-------|----------------|-------|-------|---------------|------------------|-----------|------------|
|              |                                   | Use      | Sensor Name | Units | Alarm          | Delay | Thre: | shold<br>high | Sensor<br>output | Sc<br>min | ale<br>max |
|              | CH1                               | <b>✓</b> | Vibration1  | А     | Alarm1         | 10    | 0.0   | 10.0          | 0-5[V] V         | 0.0       | 20.0       |
|              | CH2                               | <b>✓</b> | Current1    | А     | Alarm1         | 10    | 0.0   | 20.0          | 0-5[V] 🔻         | 0.0       | 30.0       |
| ( <b>1</b> ) | CH3                               | <b>✓</b> | Analog CH3  | ٧     | Alam1          | 10    | 0.0   | 30.0          | 1-5[V] 🔻         | 0.0       | 40.0       |
|              | CH4                               | <b>✓</b> | Vibration2  | V     | Alarm2         | 10    | 0.0   | 40.0          | 0-20[mA]         | 0.0       | 50.0       |
| Remote Unit  | CH5                               | <b>✓</b> | Current2    | mm/s  | Alarm2         | 10    | 0.0   | 50.0          | 0-20[mA]         | 0.0       | 60.0       |
| Manua I      | CH6                               | <b>✓</b> | AnalogOH6   | mm/s2 | Alarm2         | 10    | 0.0   | 60.0          | 4-20[mA]         | 0.0       | 70.0       |
|              | TH1                               | <b>✓</b> | TempCH7     | °C    | Alarm1 and 2 💌 | 5     | 0.0   | 25.0          |                  | 0         | T          |
|              | TH2                               | <b>✓</b> | TempCH8     | °C    | Alarm1 and 2 💌 | 5     | 0.0   | 25.0          |                  | 0         |            |
|              |                                   |          |             |       |                |       |       |               |                  |           |            |

#### [Setting Procedures]

① Select [Remote Unit Manual] from the setting items

② [Unit Name] : Input the name of the Remote Unit.

[Archive interval]: Saving cycle of the measurement data.

Select either 1 min, 5 min, 10 min, 30 min, or 60 min.

③ [Use] : Check CH or TH to use.

[Sensor Name]: Input the name of the sensor.

[Units] : Enter the unit of the measurement value. [Alarm] : Select the startup point of contact when an

abnormality is determined (abnormality output

terminals).

Alarm1: Abnormality output terminal R1
Alarm2: Abnormality output terminal R2

[Delay] : Time from detection of the abnormality until the red light turns

on

Set (0 to 120 seconds).

[Threshold] : Set the lower limit (low) and upper limit (high) of the threshold

value to be standard for abnormality judgment.

If "0" (zero) is entered for the lower limit, abnormality judgment

will not be performed for the lower limit.

[Sensor output]: Select the analog output of the sensor connected to the

Remote Unit.

\* Likewise set the VA switch on the board.

(Refer to P. 18)

[Scale] : Setting of the display and scale

Enter the lower measurement limit (Min) and the upper measurement limit (Max) of the sensor connected to the

Remote Unit.

Finally, click the [SET] button on the bottom right corner of the screen.

#### (5) Cancellation of abnormality judgment

Each CH and TH (temperature) which are judged as abnormal are displayed.

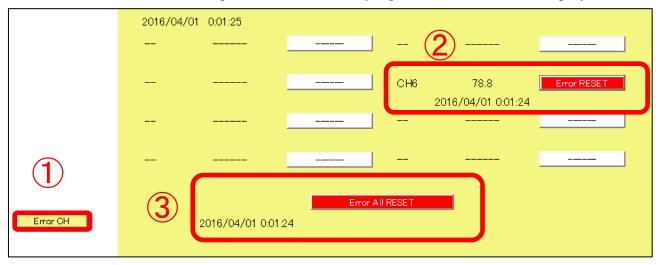

#### [Contents]

① Select [Error CH] from the setting items.

②[Error RESET] : Abnormality reset button

To cancel abnormality of CH or TH push this button.

③[Error all RESET]: Abnormality all reset button

Abnormality judgment of all CH judged by the

Remote Unit as abnormal are canceled.

#### \*\*Cancellation of an abnormality can also be done by the Remote Unit.

[How to cancel abnormality by the main unit]

- ①Turn on the power of the Remote Unit.
- ②Pull up the leftmost dip switch at the upper right of the Remote Unit (refer to the following diagram).
- ③Turn off the Remote Unit, and then turn it on again 2, 3 seconds later.
- ④ When the dip switch is pushed down again, abnormality judgment of all CH judged by the Remote Unit as abnormal are canceled.

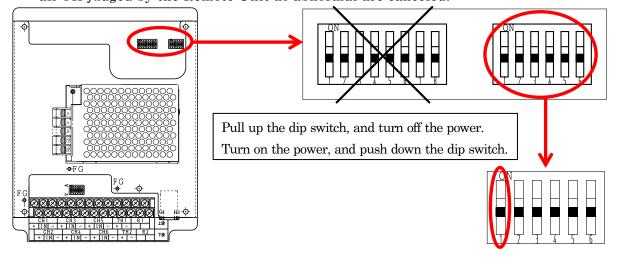

#### (6) Transfer of a CSV file (copy)

Save data recorded in the internal memory of the Remote Unit to the PC. Amount of data storage of the Remote Unit is "approx. 10 days for a saving cycle of 30 minutes," and after that, new data overwrites the oldest data.

[Saving method to PC]

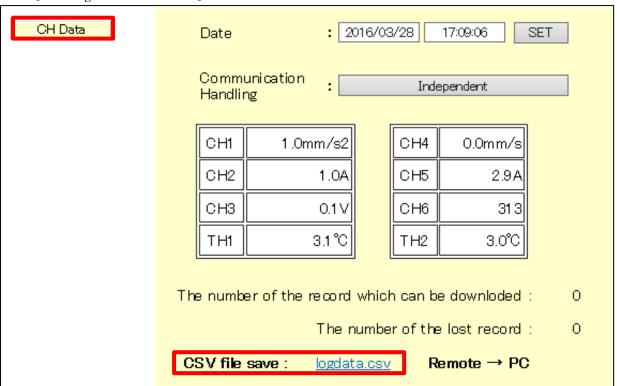

On the screen of "CH Data," press "logdata.csv." Next, select the location to save on the PC.

#### 7. Initialization of the Remote Unit

The following items can be returned to default settings.

1 . IP address : 192.168.0.1

2 . Subnet mask: 255.255.255.0

Contents of other settings are not initialized.

Carry out initialization according to the following procedures.

[Initialization method]

- ① Turn on the power to the Remote Unit.
- ② Pull up the rightmost dip switch at the upper right of the Remote Unit circuit board (refer to the following diagram)

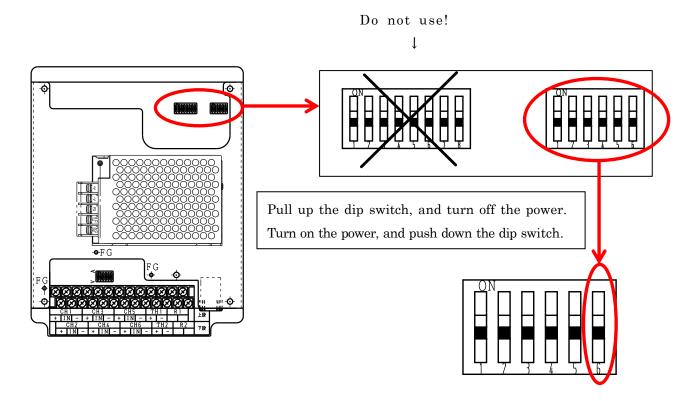

- 3 Turn off the power, and then turn it on again 2, 3 seconds later.
- 4 When the dip switch is pushed down again, initialization occurs.

# 8. Determining the Causes of abnormality

| Examples of causes of abnormality       | Vibration | Load-side<br>Bearing<br>temp | Drive-side<br>bearing<br>temp | Under<br>current | Over<br>current |
|-----------------------------------------|-----------|------------------------------|-------------------------------|------------------|-----------------|
| Too little or too much grease           |           | 0                            | 0                             |                  |                 |
| Wrong type of grease                    |           | 0                            | 0                             |                  |                 |
| Abnormal load                           |           | 0                            | 0                             |                  | 0               |
| Misalignment                            | 0         | 0                            | 0                             |                  | 0               |
| Bearing damage, bearing life            | 0         | 0                            | 0                             |                  | 0               |
| Contamination                           | 0         |                              |                               |                  | 0               |
| Unbalanced rotation                     | 0         |                              |                               |                  |                 |
| Loose fixing bolts                      | 0         |                              |                               |                  |                 |
| Broken belt                             |           |                              |                               | 0                |                 |
| Resonance, dangerous speed              | 0         |                              |                               |                  |                 |
| Surging                                 | 0         |                              |                               |                  |                 |
| Inadequate heat release (heat build-up) |           | 0                            | 0                             |                  |                 |
| Blockage in duct piping                 |           |                              |                               | 0                |                 |
| Contact with rotating parts             | 0         |                              |                               |                  | 0               |
| V-belt is too tight                     |           |                              | 0                             |                  | 0               |

This table lists only the most likely causes of abnormalities that may Occur after a period of normal operation.

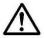

#### Cautions

- If the rotating machine is operated beyond its specifications, abnormalities may not be detected in time and serious malfunction or damage may occur suddenly.
- Since vibration sensors and temperature sensors are constantly subject to vibrations, regularly check that the screws securing the sensors are properly tightened.

# 9. Status of light on of the Remote Unit

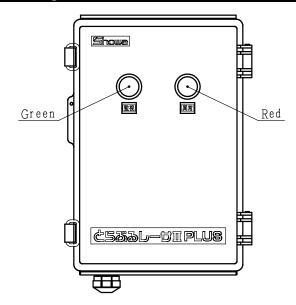

| Lamp color |            |                                                                                                    |
|------------|------------|----------------------------------------------------------------------------------------------------|
| Green      | Red        | Status                                                                                                    |
| [Monitor]  | [Abnormal] |                                                                                                    |
| Light Off  | Light off  | Power is not on                                                                                                    |
| Light on   | Light off  | Monitoring                                                                                                    |
| Light on   | Blinking   | Abnormality occurred                                                                                                    |
| Blinking   | Light off  | <ul> <li>When only using the Remote Unit         Standby (not monitoring)     </li> <li>When using it with the Base Unit         Communication with the Base Unit is turned off, and monitoring is carried out with the Remote Unit alone     </li> </ul>                                                                                                    |
| Blinking   | Blinking   | <ul> <li>When only using the Remote Unit         Standby (Abnormality occurs before standby, but abnormality is not canceled)         • When using it with the Base Unit         Communication with the main unit is turned off, and an abnormality occurs when the Remote Unit is monitoring alone.         * For details when using the Base Unit,             refer to P.32 of this manual         <what communication="" cut="" do="" if="" is="" remote="" the="" to="" unintentionally="" unit="" with=""> </what></li> </ul> |

## 1 0. Inspection and maintenance

#### • Inspection

To ensure normal operation of the Troubleresa II PLUS so that it can detect abnormalities in rotating machinery, conduct a regular inspection at suitable interval of time, e.g., every three to six months, according to the intensity of use.

| Inspection point     | Inspection description                                                                                                    |
|----------------------|----------------------------------------------------------------------------------------------------|
| Appearance           | Check for deterioration, cracks, or damage of resin parts of the box, external housing, etc.  Check for accumulation of debris, dust, etc.                                                                |
| Packing              | Check for deterioration or detachment.                                                                                                    |
| Fitting              | Check for looseness of fixing screws and check for piping is not wobbly.                                                                                                    |
| Wiring               | Check for looseness of terminal screws.  Check for damage to electrical wiring and cables.                                                                                                    |
| Sensor<br>appearance | Check for looseness of fixing screws.  Check for adhesion of debris or dust.                                                                                                    |
| Sensor<br>operation  | Check that there is no significant difference relative to the values measured using a calibrated vibrometer and thermometer at the positions where the vibration sense and temperature sensor are fitted. |

#### Storage

Store the product in a place of appropriate temperature and humidity that is not exposed to direct sunlight, with protection against dust.

Storage temperature:  $-1~0\sim5~0~\%$ Storage humidity:  $1~0\sim9~0~\mathrm{R}$  H (no dondensation)

# 1 1. Specifications

#### Remote Unit (TCM-NF2P)

| Power supply voltage |                   | AC 100 $\sim$ 240 V 50/60 Hz                         |  |  |  |
|----------------------|-------------------|------------------------------------------------------|--|--|--|
| No. of me            | easurement points | 8 CH (6 analog inputs, 2 Type thermocouple inputs)   |  |  |  |
| Output point         |                   | 2 point of a contact                                 |  |  |  |
| Output               | Contact capacity  | AC 250 V / DC 30 V 5 A                               |  |  |  |
| Usable               | temp. range       | -10 ~ +50°C                                          |  |  |  |
| Usable               | RH range          | $10 \sim 90\%\mathrm{R}\mathrm{H}$ (no condensation) |  |  |  |
| Power consumption    |                   | MAX 10 W (When sensor power supply is 36W)           |  |  |  |
| Dimens               | sions, weight     | 280D×190W×100Hmm (excl. projections) , 1.5 kg        |  |  |  |

#### Vibration sensor (VS-2502-00)

| Measurement mode     | Amplitude                                    | Velocity                              | Acceleration                               |  |  |
|----------------------|----------------------------------------------|---------------------------------------|--------------------------------------------|--|--|
| Measurement range    | $0 \sim 2 \ 0 \ 0 \ \mu \ m$ ( $P - P$ )     | $0 \sim 5 0 \text{ m m / s}$<br>(RMS) | $0 \sim 1 \ 0 \ 0 \ m / s^{2}$ ( P e a k ) |  |  |
| Frequency range      | $1 \ 0 \sim 5 \ 0 \ 0 \ Hz$                  | $1 \ 0 \sim 1 \ 0 \ 0 \ Hz$           | $5 \sim 1 \ 0 \ 0 \ 0 \ H \ z$             |  |  |
| Output current       | $4 \sim 2 0 \text{ m A}$                     |                                       |                                            |  |  |
| Measurement precisio | ±5 % (1 / 2 F.S.) a t 2 0 ℃ 8 0 H z          |                                       |                                            |  |  |
| Cable                | 2-core cabtyre cable (ext. dia. 6.5mm) of 3m |                                       |                                            |  |  |
| Dimensions, weight   | φ45×H45、105 g (excl. cable)                  |                                       |                                            |  |  |

#### Vibration sensor (VS-V103-01)

| Measurement mode     | Acceleration                                 |
|----------------------|----------------------------------------------|
| Measurement range    | $0\sim5$ G ( $0\sim4$ 9. $0$ m/s $^2$ )      |
| Frequency range      | $1~0\sim 5~0~0~H{\rm z}$                     |
| Output               | $0 \sim 5 \text{ V}$                         |
| Measurement precisio | ± 1 0 %                                      |
| Cable                | 4-core cabtyre cable (ext. dia. 4.5mm) of 3m |
| Dimensions, weight   | φ 48×H38、110 g (excl. cable)                 |

#### Temperature sensor (YYU4KM04B20A)

| Tomporature some                    | 71 (116 HIM 01B 2011)                 |
|-------------------------------------|---------------------------------------|
| Conductor type                      | K (CA)                                |
| Class                               | Class 2 (0. 7 5 class)                |
| Temperature<br>Measurement<br>range | 0 ~ + 1 5 0 ℃                         |
| Measurement precision               | ± 2 . 5 ℃                             |
| Shape                               | M4 crimp ring terminals, lead wire 2m |

#### Current sensor ( $CTT-\Box\Box$ - $CLS-CV-\circ\circ$ )

| Max. measurement current | For 5A       | For 10<br>A          | For 25<br>A | For 50<br>A | For 100<br>A | For 250<br>A | For 500<br>A |
|--------------------------|--------------|----------------------|-------------|-------------|--------------|--------------|--------------|
| Output                   | $0 \sim 5$ V | $0 \sim 5 \text{ V}$ |             |             |              |              |              |
| Resolution               | ±2% (F.S.)   |                      |             |             |              |              |              |
| Shape                    | 2 ×M 3       | dedica               | ted screv   | vs (with    | cover)       |              |              |

#### ■ 12. Warranty Conditions

#### (1) Scope of warranty

If the product malfunctions or fails within the warranty period Showa Denki shall repair it free of charge, provided that it has been used in accordance with the instruction manual, the instructions on the product itself, and all other warnings and cautions.

However, if the product is incorporated into another system or device by the customer, the removal of the product from the other device and the reinstallation of the product into the device, any construction expenses resulting from this work, transportation expenses, and any opportunity loss, operation loss, or other indirect damages resulting to the client shall not be covered by the warranty.

- (2) Warranty period
  - One year from the date of product delivery.
- (3) In any of the following cases, even within the warranty period, repairs shall generally not be free of charge.
  - ①If the product malfunctions or fails as a result of not being used in accordance with the instruction manual. The product specifications, and all other warnings and cautions, or if the product has been improperly repaired or modified.
  - ②If the product malfunctions or is damaged as a result of being transported, dropped, etc. after purchase.
  - ③If the product malfunctions or is damaged as the result of fire, earthquake, wind or water damage, lightning, or any other natural disaster, abnormal voltage, or use of a power supply not within designated specifications (e.g., voltage, frequency).
  - (including tapping holes in the product) performed by anyone other than Showa Denki.
  - ⑤If the product malfunctions or is damaged as a result of using a part other than that designated by Showa Denki.
  - ©If the product malfunctions or is damaged as a result of contamination with any foreign substance.
  - The product is discolored or scratched due to natural deterioration with age or to normal use, or if it malfunctions due to natural wear and tear of consumable parts.
- (4) No warranty is provided for damage or less caused by the malfunctioning of this product during use.
- (5) It is assumed that this product is used only within Japan.
  - · This warranty applies only to use of the product within Japan.
  - · Use of the product outside Japan is not covered by this warranty.
  - For information about use outside Japan, please inquire with your nearest branch office or sales office.
- (6) The warranty may not be honored if the nameplate is removed from the product.

#### **%**NOTES

- (1) The content of this document is subject to change without prior notice.
- (2) When making inquires to Showa Denki, please inform us of the model name and serial no. written on the nameplate of the product.

| MEMO |  |
|------|--|
|      |  |
|      |  |
|      |  |
|      |  |
|      |  |
|      |  |
|      |  |
|      |  |
|      |  |
|      |  |
|      |  |
|      |  |
|      |  |
|      |  |
|      |  |
|      |  |
|      |  |
|      |  |

| MEMO |
|------|
|      |
|      |
|      |
|      |
|      |
|      |
|      |
|      |
|      |
|      |
|      |
|      |
|      |
|      |
|      |
|      |
|      |
|      |

| MEMO |  |
|------|--|
|      |  |
|      |  |
|      |  |
|      |  |
|      |  |
|      |  |
|      |  |
|      |  |
|      |  |
|      |  |
|      |  |
|      |  |
|      |  |
|      |  |
|      |  |
|      |  |
|      |  |
|      |  |

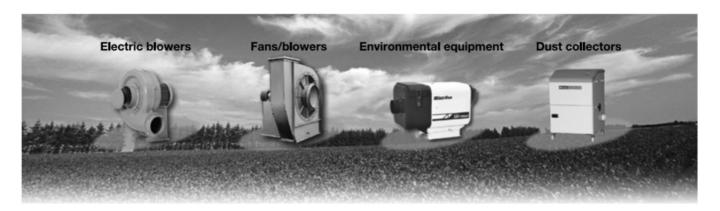

#### **Business lines**

- Electric blowers
- Low-noise series
- High-pressure series
- Multi-stage series
- Compact series
- General-purpose series
- Multi series
- Stainless steel · Steel plate series
- Explosion-proof series
- Large-sized series (Denchoku)
- High pressure vortex series (Gust Blower)
- Agitating/circulating series (Double volute)

- Fans/Blowers
- Turbo fan (Delturbo)
- Turbo blower
- Air foil fan
- Sirocco fan
- Plate fan
- Axial fan with a variable pitch (Kairyu)
- Abnormality detector
- Troubleresa

- Environmental equipment
- Mist collectors( **Mistrésa**)
- Portable fan (Windbag)
- Windracer ( Mindracer )
- Dust collectors
- Dustresa
  - · Compact series
  - · Small-size pulse-jet s
  - · Portable open series
  - · Pulse-jet series
- Fumeresa

http://www.showadenki.co.jp/english

showadenki

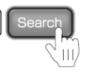

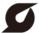

### SHOWA DENKI CO., LTD.

Business Promotion Dept.

1-25 Shinden Kita-machi, Daito-city, Osaka, Japan 574-0052

Tel: +81-72-870-5708 Fax: +81-72-870-7243 E-mail: sales@showadenki.co.jp

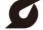

SHOWADENKI (THAILAND) CO., LTD. No.1/46 Soi2 Grand De Ville, Soi Supapong 1 (Soi Srinakarin 42), SriNakarin Road Nongbon, Pravet Bangkok, Thailand 10250 Tel: +66(2330)8798 Fax:+66(2330)8799 E-mail: wannapha@showadenki.co.jp

(Japanese, Thailand, English)

Visit our Website to view the latest version of the catalog.

<sup>\*</sup>The contents of this catalog are subject to change without prior written notice.

<sup>\*</sup>We are currently delivering CAD data through the Website.